# **GARMIN.**

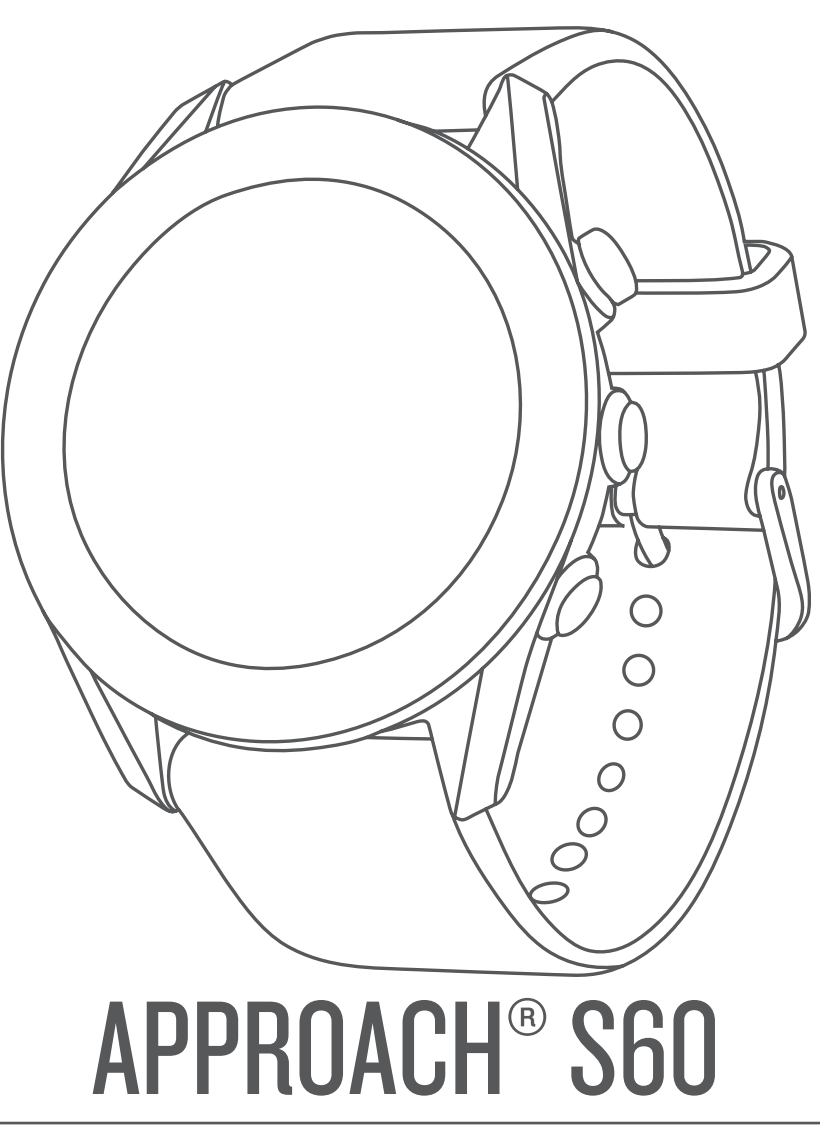

# Manuale Utente

#### © 2017 Garmin Ltd. o sue affiliate

Tutti i diritti riservati. Ai sensi delle norme sul copyright, non è consentito copiare integralmente o parzialmente il presente manuale senza il consenso scritto di Garmin. Garmin si riserva il diritto di modificare o migliorare i prodotti e di apportare modifiche al contenuto del presente manuale senza obbligo di preavviso nei confronti di persone o organizzazioni. Visitare il sito Web [www.garmin.com](http://www.garmin.com) per gli attuali aggiornamenti e ulteriori informazioni sull'uso del prodotto.

Garmin®, il logo Garmin, ANT+®, Approach®, Auto Lap® e Auto Pause® sono marchi di Garmin Ltd. o delle società affiliate, registrati negli Stati Uniti e in altri Paesi. Connect IQ™, Garmin Connect™, Garmin Express™, QuickFit™, tempe™ e TruSwing™ sono marchi di Garmin Ltd. o delle società affiliate. L'uso di tali marchi non è consentito senza consenso esplicito da parte di Garmin.

Android™ è un marchio di Google Inc. Apple® e Mac® sono marchi di Apple Inc., registrati negli Stati Uniti e in altri Paesi. Il marchio e i logo Bluetooth® sono di proprietà di Bluetooth SIG, Inc. e il loro uso da parte di Garmin è concesso su licenza. Handicap Index® e Slope Rating® sono marchi registrati della United States Golf Association. Windows® è un marchio registrato di Microsoft Corporation negli Stati Uniti e in altri Paesi. Gli altri marchi e nomi commerciali sono di proprietà dei rispettivi titolari.

Questo prodotto è certificato ANT+®. Per un elenco di prodotti compatibili e applicazioni, visitare il sito Web [www.thisisant.com/directory](http://www.thisisant.com/directory).

M/N: A03116

# **Sommario**

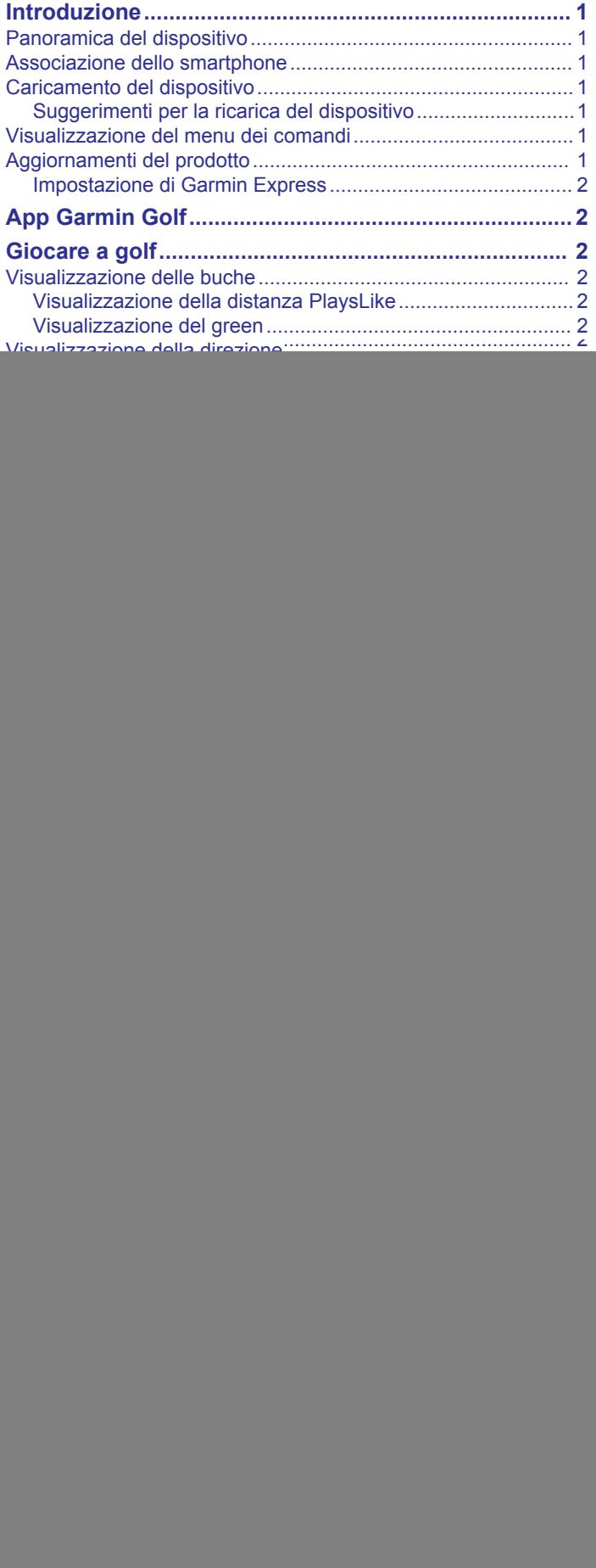

![](_page_2_Picture_599.jpeg)

![](_page_3_Picture_7.jpeg)

# **Introduzione**

#### **AVVERTENZA**

<span id="page-4-0"></span>Per avvisi sul prodotto e altre informazioni importanti, vedere la guida *Informazioni importanti sulla sicurezza e sul prodotto*  inclusa nella confezione.

### **Panoramica del dispositivo**

![](_page_4_Picture_4.jpeg)

![](_page_4_Picture_407.jpeg)

### **Associazione dello smartphone**

Per utilizzare le funzioni di connettività del dispositivo Approach S60, è necessario associarlo direttamente mediante l'app Garmin Connect™ Mobile anziché dalle impostazioni Bluetooth® sullo smartphone.

- **1** Dall'app store sullo smartphone, installare e aprire l'app Garmin Connect Mobile.
- **2** Tenere premuto per accendere il dispositivo.

La prima volta che si accende il dispositivo, si dovrà selezionare la lingua. La schermata successiva chiede di associare il dispositivo allo smartphone.

**SUGGERIMENTO:** è possibile selezionare  $\blacksquare$ **Impostazioni** > **Associa telefono** per impostare la modalità di associazione dopo il processo di configurazione iniziale.

- **3** Selezionare un'opzione per aggiungere il dispositivo all'account Garmin Connect Mobile:
	- Se questo è il primo dispositivo che viene associato all'app Garmin Connect Mobile, seguire le istruzioni visualizzate sullo schermo.
	- Se un altro dispositivo è già stato associato all'app Garmin Connect Mobile, dal menu delle impostazioni, selezionare **Dispositivi Garmin** > **Aggiungi dispositivo** e seguire le istruzioni visualizzate.

Dopo l'associazione, viene visualizzato un messaggio e il dispositivo viene sincronizzato automaticamente con lo smartphone.

### **Caricamento del dispositivo**

#### **AVVERTENZA**

Questo dispositivo è dotato di una batteria agli ioni di litio. Per avvisi sul prodotto e altre informazioni importanti, vedere la guida *Informazioni importanti sulla sicurezza e sul prodotto*  inclusa nella confezione.

#### *AVVISO*

Per evitare la corrosione, pulire e asciugare accuratamente i contatti e l'area circostante prima del caricamento o del collegamento a un computer. Consultare le istruzioni sulla pulizia nell'Appendice.

**1** Collegare l'estremità più piccola del cavo USB alla porta di ricarica del dispositivo.

![](_page_4_Picture_22.jpeg)

- **2** Collegare l'estremità grande del cavo USB a una porta USB sul computer.
- **3** Caricare completamente il dispositivo.

#### **Suggerimenti per la ricarica del dispositivo**

• Collegare saldamente il caricabatteria al dispositivo per caricarlo utilizzando il cavo USB (*Caricamento del dispositivo*, pagina 1).

È possibile caricare il dispositivo collegando il cavo USB a un adattatore CA Garmin® con una presa a parete standard o una porta USB sul computer. Per la ricarica di una batteria completamente scarica sono necessarie circa quattro ore.

• Visualizzare la percentuale di batteria rimanente sul menu dei comandi (*Visualizzazione del menu dei comandi*, pagina 1).

### **Visualizzazione del menu dei comandi**

Il menu dei comandi contiene le opzioni di menu dei collegamenti rapidi, ad esempio l'attivazione della modalità non disturbare, il blocco del touchscreen e lo spegnimento del dispositivo.

**NOTA:** È possibile aggiungere, riordinare e rimuovere le opzioni di menu dei collegamenti rapidi nel menu dei comandi (*[Personalizzazione del menu dei comandi](#page-11-0)*, pagina 8).

1 In qualsiasi schermata, tenere premuto  $\equiv$ 

![](_page_4_Picture_33.jpeg)

**2** Selezionare un'opzione.

### **Aggiornamenti del prodotto**

Sul computer, installare Garmin Express™ ([www.garmin.com](http://www.garmin.com/express) [/express\)](http://www.garmin.com/express). Sullo smartphone, installare l'app Garmin Connect Mobile.

Ciò consente di accedere in modo semplice a questi servizi per i dispositivi Garmin.

- Aggiornamenti software
- Aggiornamenti dei campi
- Caricamenti dati su Garmin Connect
- Registrazione del prodotto

#### <span id="page-5-0"></span>**Impostazione di Garmin Express**

**1** Collegare il dispositivo al computer usando un cavo USB.

- **2** Visitare il sito Web [garmin.com/express.](http://www.garmin.com/express)
- **3** Seguire le istruzioni visualizzate sullo schermo.

# **App Garmin Golf**

L'app Garmin Golf consente ai giocatori di golf di competere su diversi campi. Oltre 40.000 campi prevedono una classifica settimanale a cui è possibile partecipare. È possibile configurare un torneo e invitare i giocatori. L'app Garmin Golf sincronizza i dati con il sito Web Garmin Connect e l'app Garmin Connect Mobile. È possibile scaricare l'app Garmin Golf dall'app store sullo smartphone.

# **Giocare a golf**

- **1** Selezionare il tasto azione.
- **2** Selezionare **Golf**.
- **3** Attendere che il rilevamento dei satelliti sia completato. L'operazione potrebbe richiedere da 30 a 60 secondi.
- **4** Selezionare un campo dall'elenco di campi nelle vicinanze.

### **Visualizzazione delle buche**

Il dispositivo consente di visualizzare l'attuale buca di gioco e cambia automaticamente modalità quando ci si sposta su una nuova buca. È possibile scorrere in alto o in basso oppure trascinare l'indicatore delle buche sul bordo dello schermo per cambiare buche.

**NOTA:** per impostazione predefinita, il dispositivo misura la distanza dalla parte anteriore, centrale e posteriore del green. Se si conosce la posizione del pin, è possibile impostarla più precisamente (*Visualizzazione del green*, pagina 2).

![](_page_5_Picture_14.jpeg)

![](_page_5_Picture_447.jpeg)

### **Visualizzazione della distanza PlaysLike**

La funzione della distanza "colpo in base ai cambiamenti di quota" tiene conto dei cambiamenti di quota del campo mostrando la distanza modificata dal green.

Selezionare una distanza dal green.

Accanto a ciascuna distanza viene visualizzata un'icona.

![](_page_5_Picture_448.jpeg)

### **Visualizzazione del green**

Durante una partita è possibile visualizzare il green più da vicino e spostare la bandierina.

- **1** Selezionare la mappa.
- 2 Selezionare **n**ella parte superiore dello schermo.
- **3** Toccare o trascinare **p** per spostare il posto della bandierina. Le distanze sulla schermata delle informazioni sulle buche vengono aggiornate per fornire il nuovo posto della bandierina. Il posto della bandierina viene salvato solo per il round corrente.

### **Visualizzazione della direzione del pin**

La funzione PinPointer è una bussola che fornisce assistenza direzionale quando non si è in grado di vedere il green. Questa funzione consente di allineare un colpo anche se ci si trova nel bosco o in un ostacolo di sabbia profondo.

**NOTA:** non utilizzare la funzione PinPointer mentre ci si trova nell'auto da golf. L'interferenza proveniente dall'auto da golf può influire sulla precisione della bussola.

- **1** Selezionare il tasto azione.
- 2 Selezionare  $\hat{P}$ .

La freccia punta nella direzione del luogo pin.

### **Visualizzazione delle distanze Lay up e Dogleg e posizioni salvate**

È possibile visualizzare un elenco delle distanze lay up e dogleg per le buche del par 4 e 5. Le posizioni salvate vengono inoltre visualizzate in questo elenco.

- **1** Selezionare il tasto azione.
- 2 Selezionare  $\bullet$ .

**NOTA:** le distanze e le posizioni vengono rimosse dall'elenco quando vengono superate.

#### **Memorizzazione di una posizione**

Durante un round è possibile salvare fino a cinque posizioni per ciascuna buca. Il salvataggio di una posizione è utile per la registrazione di oggetti o ostacoli che non sono visualizzati sulla mappa. È possibile visualizzare la distanza da tali posizioni dalla schermata relativa a lay up e dogleg (*Visualizzazione delle distanze Lay up e Dogleg e posizioni salvate*, pagina 2).

- **1** Posizionarsi nella posizione che si desidera salvare. **NOTA:** non è possibile salvare una posizione lontana dalla buca attualmente selezionata.
- **2** Selezionare il tasto azione.
- **3** Selezionare  $\bullet$  >  $\equiv$  > Salva posizione.
- **4** Selezionare un'etichetta per la posizione.

### **Misurazione della distanza con Tocca il target**

Durante una partita, è possibile utilizzare Tocca il target per misurare la distanza da qualsiasi punto sulla mappa.

- **1** Selezionare la mappa.
- **2** Toccare o trascinare il dito per posizionare il target  $\varphi$ .

![](_page_5_Picture_47.jpeg)

<span id="page-6-0"></span>È possibile visualizzare la distanza della posizione corrente al target e da quest'ultimo al luogo pin.

**3** Se necessario, selezionare  $+$  o  $-$  per ingrandire o ridurre la visualizzazione.

### **Misurazione di un colpo con la funzione AutoShot**

Il dispositivo Approach S60 include il rilevamento e la registrazione automatica dei colpi. Ogni volta che si effettua un colpo sul fairway, il dispositivo registra la distanza del colpo per poterla visualizzare in seguito (*Visualizzazione della cronologia colpi*, pagina 3).

**SUGGERIMENTO:** la funzione di rilevamento automatico dei colpi ottimizza le sue prestazioni quando si ottiene un buon contatto con la pallina. I putt non vengono rilevati.

**1** Iniziare un round.

Quando il dispositivo rileva un colpo, la distanza dalla posizione del colpo viene visualizzata nel banner  $\odot$  in alto nello schermo.

![](_page_6_Picture_7.jpeg)

**SUGGERIMENTO:** è possibile toccare il banner per nasconderlo per 10 secondi.

- **2** Dirigersi verso la pallina.
- **3** Effettuare il colpo successivo.

Il dispositivo registra la distanza dell'ultimo colpo.

### **Uso del segnapunti**

- **1** Mentre si gioca a golf, selezionare il tasto azione.
- 2 Selezionare  $\blacktriangleright$ .
- **3** Se necessario, selezionare per impostare il punteggio o modificare il par per la buca.
- **4** Scorrere in alto o in basso oppure trascinare l'indicatore delle buche sul bordo dello schermo per cambiare buche.
- **5** Toccare il centro dello schermo.
- **6** Selezionare  $\sim$  o  $+$  per impostare il punteggio.

#### **Rilevamento delle statistiche**

Quando si attiva il rilevamento delle statistiche sul dispositivo, è possibile visualizzare le statistiche per il round corrente (*[Visualizzazione del riepilogo round](#page-7-0)*, pagina 4). È possibile confrontare i round e rilevare i progressi utilizzando l'app Garmin Connect Mobile.

Nel segnapunti, selezionare **E** > Impostazioni Golf > **Punteggio** > **Rilev. statist.**.

#### *Registrazione di statistiche*

Per registrare le statistiche, è necessario attivarne il rilevamento (*Rilevamento delle statistiche*, pagina 3).

- **1** Nel segnapunti, toccare il centro dello schermo.
- **2** Impostare il numero di colpi effettuati, quindi selezionare **Successivo**.
- **3** Impostare il numero di putt effettuati, quindi selezionare **Successivo**.
- **4** Selezionare un'opzione:
	- Se la palla ha colpito il fairway, selezionare  $\uparrow$ .
	- Se la pallina ha mancato il fairway, selezionare  $\blacklozenge$  o  $\blacklozenge$ .

#### **Impostazione del metodo di punteggio**

È possibile modificare il metodo utilizzato dal dispositivo per segnare il punteggio.

- 1 Nel segnapunti, selezionare **E** > Impostazioni Golf > **Punteggio** > **Metodo punteggio**.
- **2** Selezionare un metodo di punteggio.

#### *Info sul punteggio Stableford*

Selezionando il metodo di punteggio Stableford (*Impostazione del metodo di punteggio*, pagina 3), i punti vengono assegnati in base al numero di colpi effettuati in relazione al par. Al termine di un round, il punteggio più alto vince. Il dispositivo assegna i punti in base al metodo specificato dalla United States Golf Association.

il segnapunti per una partita con metodo di punteggio Stableford mostra i punti invece dei colpi.

![](_page_6_Picture_577.jpeg)

#### **Attivazione del punteggio Handicap**

- 1 Nel segnapunti, selezionare **E** > Impostazioni Golf > **Punteggio** > **Punteggio Hdcp.**.
- **2** Selezionare un'opzione:
	- Selezionare **Handicap locale** per immettere il numero di colpi da sottrarre dal punteggio totale del giocatore.
	- Selezionare **Indice/Slope** per immettere Handicap Index® del giocatore e Slope Rating® del campo per calcolare un handicap del campo per il giocatore.

Il numero di colpi handicap compare in forma di puntini nella schermata con le informazioni relative alla buca. Il segnapunti visualizza il punteggio regolato in base all'handicap per il round.

### **Visualizzazione della cronologia colpi**

- **1** Dopo aver giocato una buca, selezionare il tasto azione.
- **2** Selezionare  $\oslash$  per visualizzare le informazioni relative all'ultimo colpo.
- **3** Selezionare ••• per visualizzare le informazioni relative a ciascun colpo su una buca.
- **4** Selezionare un colpo per visualizzare il tempo swing.

### **Visualizzazione delle metriche TruSwing™ durante un round**

Prima di poter utilizzare la funzione TruSwing sul dispositivo Approach, è necessario verificare che il dispositivo TruSwing sia fissato al ferro. Per ulteriori informazioni, consultare il Manuale Utente del dispositivo TruSwing.

- **1** Accendere il dispositivo TruSwing.
- **2** Iniziare un round.
- **3** Sul dispositivo Approach S60, selezionare il tasto azione, quindi selezionare  $\mathcal{C}$ .

Il dispositivo Approach S60 si associa al dispositivo TruSwing.

- **4** Selezionare  $\equiv$  > **Cambia ferro** per selezionare un ferro.
- **5** Effettuare un colpo.

Le misurazioni dello swing vengono visualizzate sul dispositivo Approach S60 dopo ogni swing (*[Metriche](#page-7-0)  TruSwing*[, pagina 4](#page-7-0)).

<span id="page-7-0"></span>**6** Toccare lo schermo per scorrere le metriche degli swing registrate.

### **Visualizzazione del riepilogo round**

Durante un round, è possibile visualizzare il punteggio, le statistiche e le informazioni sui passi.

- **1** Selezionare il tasto azione.
- 2 Selezionare  $\textcircled{\tiny{\textcirc}}$
- **3** Scorrere verso l'alto o verso il basso.

### **Conclusione di un round**

- **1** Selezionare il tasto azione.
- **2** Selezionare **Fine**.
- **3** Selezionare un'opzione:
	- Per visualizzare le statistiche e le informazioni sul round, toccare il proprio punteggio.
	- Per salvare il round e tornare alla modalità orologio, selezionare **Salva**.
	- Per modificare il segnapunti, selezionare **Mod. punt.**.
	- Per eliminare il round e tornare alla modalità orologio, selezionare **Elimina**.
	- Per sospendere il round e riprenderlo in un secondo momento, selezionare **Pausa**.

# **Tempo Swing**

L'app tempo swing consente di effettuare swing più coerenti. Il dispositivo misura e visualizza i tempi di backswing e downswing. Visualizza inoltre il tempo swing. Il tempo swing è il tempo di backswing diviso per il tempo di downswing, espresso in un rapporto. Un rapporto di 3 a 1 o 3.0 corrisponde al tempo swing ideale in base a studi effettuati da giocatori di golf professionisti.

### **Tempo swing ideale**

È possibile ottenere il tempo ideale 3.0 utilizzando diverse tempistiche di swing, ad esempio, 0,7 sec/0,23 sec oppure 1,2 sec/0,4 sec. Ciascun giocatore potrebbe avere un tempo swing specifico a seconda delle propria abilità ed esperienza. Garmin fornisce sei tempistiche diverse.

Il dispositivo offre inoltre la visualizzazione di un grafico che indica se le tempi di backswing o downswing sono troppo rapidi, troppo lenti o corretti per la tempistica selezionata.

![](_page_7_Picture_20.jpeg)

![](_page_7_Picture_543.jpeg)

Per trovare la propria tempistica di swing ideale, iniziare con la tempistica più lenta e provare con questa per alcuni swing.

Quando il grafico del tempo è di colore verde uniforme sia per il tempo di backswing sia per quello di downswing, è possibile passare alla tempistica successiva. Una volta individuata una tempistica adeguata alle proprie esigenze, è possibile utilizzarla per ottenere prestazioni e swing più coerenti.

### **Analisi del tempo swing**

- **1** Nel quadrante dell'orologio, selezionare il tasto azione.
- **2** Selezionare  $\frac{90}{20}$  > Tempo swing.
- **3** Selezionare  $\triangle$  o  $\blacktriangledown$  per impostare la tempistica tempo.
- **4** Selezionare > **Tipo di ferro**, quindi selezionare un tipo di ferro.
- **5** Eseguire uno swing completo. Il dispositivo visualizza l'analisi dello swing.

#### **Visualizzazione della sequenza dei suggerimenti**

La prima volta che si utilizza l'app tempo swing, il dispositivo visualizza una sequenza di suggerimenti che descrivono la modalità di analisi dello swing.

- **1** Nell'app **Tempo swing**, selezionare il tasto azione.
- **2** Toccare lo schermo per visualizzare il successivo suggerimento.

# **TruSwing**

La funzione TruSwing consente di visualizzare le metriche swing registrate dal dispositivo TruSwing. Visitare il sito Web [www.garmin.com/golf](http://www.garmin.com/golf) per acquistare un dispositivo TruSwing.

### **Metriche TruSwing**

È possibile visualizzare le metriche relative allo swing sul dispositivo Approach, su Garmin Connect o sull'app Garmin Connect Mobile. Per ulteriori informazioni consultare il Manuale Utente per il dispositivo TruSwing.

![](_page_7_Picture_544.jpeg)

### **Registrazione e visualizzazione delle metriche TruSwing sul dispositivo**

Prima di poter utilizzare la funzione TruSwing sul dispositivo Approach S60, è necessario verificare che il dispositivo TruSwing sia fissato al ferro. Per ulteriori informazioni, consultare il Manuale Utente del dispositivo TruSwing.

- **1** Accendere il dispositivo TruSwing.
- **2** Sul dispositivo Approach S60, selezionare il tasto azione, quindi selezionare > **TruSwing**.

Il dispositivo Approach S60 si associa al dispositivo TruSwing.

- **3** Selezionare  $\equiv$  > **Cambia ferro** per selezionare un ferro.
- **4** Effettuare un colpo.

Le misurazioni dello swing vengono visualizzate sul dispositivo Approach S60 dopo ogni swing.

<span id="page-8-0"></span>**5** Toccare lo schermo per scorrere le metriche degli swing registrate.

### **Cambio della mano**

- 1 Nell'app TruSwing, selezionare **> Mano**.
- **2** Selezionare un'opzione.

# **Widget**

Il tuo dispositivo viene fornito precaricato con widget che forniscono informazioni al primo sguardo. Alcuni widget richiedono una connessione Bluetooth a uno smartphone compatibile.

Alcuni widget non sono visibili per impostazione predefinita. È possibile aggiungerli al widget loop manualmente.

- **Notifiche**: consente di ricevere chiamate in arrivo, SMS, aggiornamenti dai social network e molto altro, in base alle impostazioni di notifica dello smartphone.
- **Calendario**: visualizza le riunioni future dal calendario dello smartphone.
- **Comandi musicali**: controllano il lettore musicale per lo smartphone.
- **Meteo**: visualizza la temperatura corrente e le previsioni meteo.
- **La mia giornata**: visualizza un riepilogo dinamico delle attività del giorno. Le metriche includono l'ultima attività registrata, i minuti di intensità, i piani saliti, i passi, le calorie bruciate e molto altro.
- **Passi**: rileva il numero di passi giornalieri, l'obiettivo di passi e la distanza percorsa.
- **Minuti di intensità**: il tempo trascorso in attività da moderate a intense, l'obiettivo di minuti di intensità settimanali e i progressi fatti per raggiungere l'obiettivo.
- **Ultimo sport**: viene visualizzato un breve riepilogo dell'ultimo sport registrato e la distanza totale per la settimana.
- **Ultima attività**: viene visualizzato un breve riepilogo dell'ultima attività registrata, come l'ultima corsa a piedi, l'ultima corsa in bici o l'ultima sessione di nuoto.
- **Calorie**: visualizza le informazioni sulle calorie per il giorno corrente.

**Golf**: visualizza informazioni sul golf per l'ultimo round.

### **Visualizzazione dei widget**

Il dispositivo viene precaricato con diversi widget. Ulteriori funzioni sono disponibili associando il dispositivo a uno smartphone.

- Scorrere verso l'alto o verso il basso il quadrante dell'orologio.
- Toccare il touchscreen per visualizzare ulteriori opzioni e funzioni per un widget.
- Selezionare per visualizzare le impostazioni del widget.

#### **Personalizzare la sequenza dei widget**

- **1** Selezionare > **Impostazioni** > **Widget**.
- **2** Selezionare un widget.
- **3** Selezionare **Attivato** con l'interruttore di attivazione/ disattivazione per rimuovere il widget dalla sequenza widget.
- **4** Selezionare **Aggiungi widget**.
- **5** Selezionare un widget.

Il widget viene aggiunto alla sequenza dei widget.

### **Rilevamento delle attività**

#### **Obiettivo automatico**

Il dispositivo crea automaticamente un obiettivo di passi giornalieri in base ai livelli di attività precedenti. Mentre ci si muove durante il giorno, il dispositivo mostra i progressi verso l'obiettivo giornaliero (i).

![](_page_8_Picture_33.jpeg)

Se si sceglie di non utilizzare la funzione di obiettivo automatico, è possibile impostare un obiettivo di passi personalizzato sull'account Garmin Connect.

#### **Utilizzare l'avviso di movimento**

Stare seduti per periodi di tempo prolungati è sconsigliato per il metabolismo. L'avviso di movimento viene visualizzato quando è il momento di muoversi. Dopo un'ora di inattività, viene visualizzato Muoviti e la barra rossa. Vengono visualizzati ulteriori segmenti dopo altri 15 minuti di inattività. Se la vibrazione è attivata, il dispositivo emetterà una vibrazione (*[Impostazioni del sistema](#page-13-0)*, pagina 10).

Camminare per alcuni minuti (almeno un paio) per reimpostare l'avviso di movimento.

#### **Rilevamento del sonno**

Durante il sonno, il dispositivo monitora i movimenti. Le statistiche sul sonno includono le ore totali di sonno, i livelli di sonno e il movimento durante il sonno. È possibile impostare le ore di sonno normali nelle impostazioni utente sull'account Garmin Connect. È possibile visualizzare le statistiche sul sonno sull'account Garmin Connect .

#### *Uso della funzione di rilevamento automatico del sonno*

- **1** Indossare il dispositivo durante il sonno.
- **2** Caricare i dati di rilevamento del sonno sul Garmin Connect sito (*[Sincronizzazione manuale dei dati su Garmin Connect](#page-10-0)  Mobile*[, pagina 7\)](#page-10-0).

È possibile visualizzare le statistiche sul sonno sull'account Garmin Connect.

### **Attività**

Il dispositivo può essere utilizzato per le attività in ambienti chiusi, all'aperto, sportive e di fitness. Quando si avvia un'attività, il dispositivo visualizza e registra i dati relativi ai sensori. È possibile salvare le attività e condividerle con la community Garmin Connect.

È possibile anche aggiungere ulteriori app Connect IQ™ al dispositivo utilizzando l'account Garmin Connect (*[Funzioni](#page-10-0)  [Connect IQ](#page-10-0)*, pagina 7).

Per ulteriori informazioni sul rilevamento dell'attività e sulla precisione delle metriche di fitness, visitare il sito Web [garmin.com/ataccuracy.](http://www.garmin.com/ataccuracy)

### **Avvio di un'attività**

Quando si avvia un'attività, il GPS si avvia automaticamente (se necessario). Quando si interrompe l'attività, il dispositivo torna in modalità orologio.

- **1** Nel quadrante dell'orologio, selezionare il tasto azione.
- 2 Selezionare **8**<sub>8</sub>
- **3** Selezionare un'attività.
- <span id="page-9-0"></span>**4** Se necessario, attendere che il dispositivo si colleghi ai sensori ANT+® .
- **5** Se l'attività richiede il GPS, recarsi all'aperto e attendere che il dispositivo termini la ricerca dei satelliti.
- **6** Selezionare il tasto azione per avviare il timer. **NOTA:** il dispositivo non registra i dati dell'attività finché il timer non viene avviato.

#### **Suggerimenti per la registrazione delle attività**

- Caricare il dispositivo prima di iniziare un'attività (*[Caricamento del dispositivo](#page-4-0)*, pagina 1).
- Scorrere verso l'alto o verso il basso per visualizzare ulteriori schermate dati.

### **Interruzione di un'attività**

- **1** Selezionare il tasto azione.
- **2** Selezionare un'opzione:
	- Per riprendere l'attività, selezionare il tasto azione.
	- Per salvare l'attività e tornare alla modalità orologio, selezionare **Fatto** >  $\checkmark$ .
	- Per eliminare l'attività e tornare alla modalità orologio, selezionare **Fatto** >  $\times$  >  $\checkmark$ .

### **Attività in ambienti chiusi**

Il dispositivo Approach S60 può essere utilizzato per l'allenamento indoor, ad esempio quando si corre su un percorso al chiuso o si utilizza una cyclette. Per le attività in ambienti chiusi, il GPS è disattivato.

Quando si corre o si cammina con il GPS disattivato, la velocità, la distanza e la cadenza vengono calcolate utilizzando l'accelerometro nel dispositivo. L'accelerometro viene calibrato automaticamente. La precisione dei dati relativi a velocità, distanza e cadenza migliora dopo alcune corse o camminate all'aperto utilizzando il GPS.

**SUGGERIMENTO:** appoggiarsi al corrimano del tapis roulant riduce l'accuratezza. È possibile utilizzare un foot pod opzionale per registrare il passo, la distanza e la cadenza.

Quando si pedala con il GPS disattivato, la distanza e la velocità non sono disponibili a meno che non si disponga di un sensore opzionale che invii tali dati al dispositivo (ad esempio un sensore di velocità o cadenza).

### **Attività all'aperto**

Il dispositivo Approach S60 è precaricato con app per le attività all'aperto, ad esempio la corsa e il ciclismo. Il GPS è attivato per le attività outdoor. È possibile aggiungere app utilizzando attività predefinite, ad esempio il cardio o il canottaggio.

# **Orologio**

### **Impostazione di una sveglia**

È possibile impostare fino a otto allarmi separati. È possibile impostare ciascun allarme affinché si attivi una sola volta o a ripetizioni regolari.

- **1** Nel quadrante dell'orologio, selezionare **= > Orologi** > **Allarmi** > **Aggiungi nuovo** > **Ora**.
- **2** Selezionare  $+e$  per impostare l'ora.
- 3 Selezionare J.
- **4** Selezionare **Ripeti**, quindi selezionare la frequenza di ripetizione dell'allarme (opzionale).
- **5** Selezionare **Etichetta**, quindi selezionare un nome per l'allarme (opzionale).

### **Uso del timer per il conto alla rovescia**

- 1 Nel quadrante dell'orologio, selezionare **integrato della viene della viene della viene della viene della viene della viene della viene della viene della viene della viene della viene della viene della viene della viene Timer** > **Modifica**.
- **2** Selezionare  $+e$  per impostare il timer.
- 3 Selezionare J.
- **4** Selezionare il tasto azione per avviare il timer.
- **5** Selezionare il tasto azione per interrompere il timer.
- **6** Selezionare **Reimposta** per azzerare il timer.

#### **Utilizzo del cronometro**

- 1 Nel quadrante dell'orologio, selezionare **>>** Orologi > **Cronometro**.
- **2** Selezionare il tasto azione per avviare il timer.
- **3** Selezionare **Lap** per riavviare il timer.
- Il tempo segnato dal cronometro continua l'esecuzione.
- **4** Selezionare il tasto azione per interrompere entrambi i timer.
- **5** Selezionare **Reimposta** per azzerare entrambi i timer.

## **Funzioni di connettività**

Le funzioni di connettività sono disponibili per il dispositivo Approach S60 quando questo è connesso a uno smartphone compatibile mediante la tecnologia wireless Bluetooth. Alcune funzioni richiedono l'installazione dell'app Garmin Connect Mobile sullo smartphone connesso. Per ulteriori informazioni, visitare il sito Web [www.garmin.com/apps.](http://www.garmin.com/apps)

- **Notifiche del telefono**: consente di visualizzare le notifiche e i messaggi del telefono sul dispositivo Approach S60.
- **Caricamenti delle attività su Garmin Connect**: consente di inviare automaticamente l'attività all'account Garmin Connect non appena si finisce di registrarla.
- **Connect IQ**: consente di estendere le funzioni del dispositivo con nuovi quadranti orologio, widget, app e campi dati.
- **Trova il mio telefono**: consente di localizzare il telefono smarrito associato e nel raggio di copertura del dispositivo Approach S60.
- **Trova il mio orologio**: consente di localizzare il dispositivo Approach S60 smarrito associato e nel raggio di copertura dello smartphone.

### **Attivazione delle Bluetooth Notification**

Prima di attivare le notifiche è necessario associare il dispositivo Approach S60 a un dispositivo mobile compatibile (*[Associazione](#page-4-0)  [dello smartphone](#page-4-0)*, pagina 1).

- **1** Selezionare > **Impostazioni** > **Telefono**.
- **2** Selezionare l'interruttore di attivazione/disattivazione **Notifiche** per attivare le notifiche.
- **3** Selezionare **Notifiche** > **Durante l'attività**.
- **4** Selezionare le preferenze di notifica.
- **5** Selezionare > **Non durante l'attività**.
- **6** Selezionare le preferenze di notifica.
- **7** Selezionare > **Timeout**.
- **8** Selezionare la durata di visualizzazione sullo schermo dell'avviso per una nuova notifica.

#### **Visualizzazione delle notifiche**

- **1** Dal quadrante dell'orologio, scorrere verso l'alto o verso il basso per visualizzare il widget delle notifiche.
- **2** Selezionare una notifica. Toccare il touchscreen per visualizzare la notifica completa.
- **3** Selezionare per tornare alla schermata precedente.

#### <span id="page-10-0"></span>**Gestione delle notifiche**

È possibile utilizzare lo smartphone compatibile per gestire le notifiche visualizzate sul dispositivo Approach S60.

Selezionare un'opzione:

- Se si utilizza un dispositivo Apple® , utilizzare le impostazioni del centro di notifica sullo smartphone per selezionare gli elementi da visualizzare sul dispositivo.
- Se si utilizza un dispositivo Android™, utilizzare le impostazioni dell'applicazione nell'app Garmin Connect Mobile per selezionare gli elementi da visualizzare sul dispositivo.

#### **Disattivazione della tecnologia Bluetooth**

- 1 Tenere premuto per visualizzare il menu dei comandi.
- 2 Selezionare  $\mathfrak k$  per disattivare la tecnologia wireless Bluetooth sul dispositivo Approach S60.

Consultare il manuale utente dello smartphone per disattivare la tecnologia wireless Bluetooth sullo smartphone.

#### **Attivazione dell'avviso di connessione dello smartphone**

È possibile impostare il dispositivo Approach affinché avvisi l'utente quando lo smartphone associato si connette e si disconnette mediante la tecnologia wireless Bluetooth.

Selezionare > **Impostazioni** > **Telefono** > **Avvisi connettività**.

### **Localizzazione di uno smartphone smarrito**

Questa funzione consente di localizzare uno smartphone smarrito associato tramite la tecnologia wireless Bluetooth situato nell'area di copertura.

- 1 Tenere premuto per visualizzare il menu dei comandi.
- 2 Selezionare C

Il tuo Approach S60 avvia la ricerca dello smartphone associato. Il dispositivo mobile emette un avviso audio e la potenza del segnale Bluetooth viene visualizzata sullo schermo del dispositivo Approach S60. La potenza del segnale Bluetooth aumenta quando ci si avvicina al dispositivo mobile.

**3** Selezionare per interrompere la ricerca.

### **Garmin Connect**

È possibile connettersi con gli amici sull'account Garmin Connect. Garmin Connect fornisce gli strumenti per tracciare, analizzare, condividere e incoraggiarsi l'un l'altro. Registrazione degli eventi di uno stile di vita attivo, che include corsa, camminata, corsa in bici, nuoto, escursioni, golf e molto altro.. Garmin Connect è il rilevatore di statistiche online in cui è possibile analizzare e condividere tutti i round di golf. Per creare gratuitamente un account, accedere all'indirizzo [www.garminconnect.com/start.](http://www.garminconnect.com/start)

**Memorizzazione delle attività**: dopo aver completato e salvato un'attività a tempo utilizzando il dispositivo, è possibile caricarla sull'account Garmin Connect e conservarla per tutto il tempo che si desidera.

**Analisi dei dati**: è possibile visualizzare altre informazioni dettagliate relative alle attività di fitness e all'aperto, incluso il tempo, la distanza, la frequenza cardiaca, le calorie bruciate, la cadenza, una vista della mappa dall'alto e grafici relativi al passo e alla velocità. È possibile visualizzare altre informazioni dettagliate relativi alle partite di golf, inclusi i segnapunti, le statistiche e le informazioni sui campi. È anche possibile visualizzare report personalizzabili.

![](_page_10_Picture_22.jpeg)

- **Rilevamento dei progressi**: è possibile rilevare i progressi giornalieri, partecipare a una gara amichevole con i propri contatti e raggiungere gli obiettivi impostati.
- **Condivisione delle attività**: è possibile connettersi con gli amici per seguire reciprocamente le attività o pubblicare collegamenti alle proprie attività sui social network preferiti.
- **Gestione delle impostazioni**: è possibile personalizzare le impostazioni del dispositivo e le impostazioni utente sull'account Garmin Connect.
- **Accedere al negozio Connect IQ**: è possibile scaricare applicazioni, quadranti dell'orologio, campi dati e widget.

#### **Aggiornamento del software medianteGarmin Connect Mobile**

Prima di aggiornare il software del dispositivo utilizzando l'app Garmin Connect Mobile, è necessario disporre di un account Garmin Connect e associare il dispositivo con uno smartphone compatibile (*[Associazione dello smartphone](#page-4-0)*, pagina 1).

**1** Sincronizzare il dispositivo con l'app Garmin Connect Mobile (*Sincronizzazione manuale dei dati su Garmin Connect Mobile*, pagina 7).

Quando un nuovo software è disponibile, l'app Garmin Connect Mobile lo invia automaticamente al dispositivo.

**2** Seguire le istruzioni visualizzate sullo schermo.

#### **Aggiornamento del software mediante Garmin Express**

Prima di aggiornare il software del dispositivo, è necessario disporre di un account Garmin Connect e scaricare e installare l'applicazione Garmin Express.

- **1** Collegare il dispositivo al computer usando il cavo USB. Quando un nuovo software è disponibile, Garmin Express lo invia al dispositivo.
- **2** Scollegare il dispositivo dal computer.

Il dispositivo avverte di aggiornare il software.

**3** Selezionare un'opzione.

#### *Uso di Garmin Connect sul computer*

Se il dispositivo Approach S60 non è stato associato a uno smartphone, è possibile caricare tutti i dati delle attività sull'account Garmin Connect attraverso un computer.

- **1** Collegare il dispositivo al computer usando il cavo USB.
- **2** Visitare il sito Web [www.garminconnect.com/start.](http://www.garminconnect.com/start)
- **3** Seguire le istruzioni visualizzate sullo schermo.

#### **Sincronizzazione manuale dei dati su Garmin Connect Mobile**

- 1 Tenere premuto per visualizzare il menu dei comandi.
- 2 Selezionare  $\Omega$ .

# **Funzioni Connect IQ**

È possibile aggiungere funzioni Connect IQ all'orologio di Garmin e di altri fornitori utilizzando l'app Garmin Connect <span id="page-11-0"></span>Mobile. È possibile personalizzare il tuo dispositivo con quadranti dell'orologio, campi dati, widget e app.

- **Quadranti orologio**: consente di personalizzare l'aspetto dell'orologio.
- **Campi dati**: consente di scaricare nuovi campi dati che presentano i dati del sensore, dell'attività e di cronologia in modi nuovi. È possibile aggiungere campi dati Connect IQ a funzioni integrate e pagine.
- **Widget**: forniscono informazioni in un colpo d'occhio, inclusi i dati dei sensori e le notifiche.
- **Applicazioni**: aggiungi funzioni interattive all'orologio, come nuovi tipi di attività all'aperto e di fitness.

### **Download di funzioni Connect IQ**

Prima di poter scaricare funzioni Connect IQ dall'app Garmin Connect Mobile, è necessario associare il dispositivo Approach S60 allo smartphone.

- **1** Nelle impostazioni dell'app Garmin Connect Mobile, selezionare **Connect IQ Store**.
- **2** Se necessario, selezionare il dispositivo.
- **3** Selezionare una funzione Connect IQ.
- **4** Seguire le istruzioni visualizzate sullo schermo.

### **Download di funzioni Connect IQ dal computer**

- **1** Collegare il dispositivo al computer usando un cavo USB.
- **2** Visitare il sito Web [connect.garmin.com](http://www.connect.garmin.com) ed effettuare l'accesso.
- **3** Dal widget dei dispositivi, selezionare **Connect IQ Store**.
- **4** Selezionare una funzione Connect IQ e scaricarla.
- **5** Seguire le istruzioni visualizzate sullo schermo.

# **Personalizzazione del dispositivo**

### **Modificare il quadrante dell'orologio**

Prima di poter attivare un quadrante dell'orologio Connect IQ, è necessario installarne uno dallo store Connect IQ (*[Funzioni](#page-10-0) [Connect IQ](#page-10-0)*, pagina 7).

- **1** Nel quadrante dell'orologio, selezionare  $\equiv$  **> Quadrante orologio**.
- **2** Scorrere verso l'alto o verso il basso per visualizzare i quadranti.
- **3** Toccare lo schermo per selezionare un quadrante.

### **Personalizzazione del menu dei comandi**

È possibile aggiungere, rimuovere e modificare l'ordine delle opzioni di menu dei collegamenti rapidi nel menu dei comandi (*[Visualizzazione del menu dei comandi](#page-4-0)*, pagina 1).

1 Tenere premuto  $\equiv$ 

Viene visualizzato il menu dei comandi.

- 2 Selezionare  $\equiv$  > Impostazioni dei comandi.
- **3** Toccare il collegamento rapido che si desidera personalizzare.
- **4** Selezionare un'opzione:
	- Per cambiare la posizione del collegamento rapido nel menu dei comandi, toccare la posizione in cui si desidera visualizzarlo.
	- Selezionare  $\overline{w}$  per rimuovere un collegamento rapido dal menu dei comandi.
- **5** Se necessario, selezionare **+** per aggiungere un collegamento rapido al menu dei comandi.

### **Impostazioni per il golf**

Nel quadrante dell'orologio, selezionare **integrata-lance integrata** > **Impostazioni** > **App & Attività** > **Golf** > **Impostazioni Golf**.

- **Punteggio**: consente di impostare le opzioni di punteggio (*Impostazioni di punteggio*, pagina 8).
- **Distanza driver**: consente di impostare la distanza media della pallina sul drive.
- **Modalità gara**: consente di disattivare le funzioni della distanza PinPointer e PlaysLike. L'uso di queste funzioni non è consentito durante le gare o i round con calcolo dell'handicap.
- **Numeri grandi**: consente di modificare le dimensioni dei numeri sulla schermata della vista buche.

#### **Impostazioni di punteggio**

Nel quadrante dell'orologio, selezionare **= > Impostazioni** > **App & Attività** > **Golf** > **Impostazioni Golf** > **Punteggio**.

- **Stato**: consente di attivare o disattivare automaticamente il salvataggio dei punti quando si inizia un round. L'opzione Chiedi sempre consente di visualizzare una richiesta quando si inizia un round.
- **Rilev. statist.**: attiva il rilevamento delle statistiche per il numero di putt, green in regulation e fairway hit durante una partita di golf.
- **Rilevamento ferro**: consente di rilevare i ferri utilizzati.
- **2 giocatori**: consente di impostare il segnapunti affinché tenga il punteggio di due giocatori.

**NOTA:** questa impostazione è disponibile esclusivamente durante un round. È necessario attivare questa impostazione ogni volta che si inizia un round.

- **Metodo punteggio**: consente di modificare il metodo con cui il dispositivo tiene i punti.
- **Punteggio Hdcp.**: consente di impostare l'handicap del giocatore.

### **Impostazioni delle attività e delle app**

Queste impostazioni consentono di personalizzare ogni app sportiva precaricata in base alle proprie esigenze. Ad esempio, è possibile personalizzare le pagine dati e attivare gli avvisi e le funzioni di allenamento. Non tutte le impostazioni sono disponibili per tutti i tipi di attività.

Nel quadrante dell'orologio, selezionare **=** > Impostazioni > **App & Attività**, selezionare un'attività, quindi selezionare le impostazioni dell'attività.

- **Pagine Dati**: consente di personalizzare le pagine dati e di aggiungerne di nuove per l'attività (*[Personalizzazione delle](#page-12-0) [pagine dati](#page-12-0)*, pagina 9).
- **Avvisi**: consente di impostare gli avvisi di navigazione o allenamento per l'attività (*Avvisi*[, pagina 9\)](#page-12-0).
- Lap: consente di utilizzare la funzione Auto Lap<sup>®</sup> per contrassegnare automaticamente un Lap su una distanza specifica. Questa funzione è utile per confrontare le prestazioni ottenute in diversi punti di un'attività (ad esempio, ogni miglio o 5 chilometri).
- **Auto Pause**: consente di interrompere la registrazione dei dati sul dispositivo quando ci si ferma o quando si scende al di sotto di una velocità stabilita. Questa funzione è utile se l'attività include semafori o altri luoghi in cui è necessario fermarsi.
- **Scorrimento automatico**: consente di scorrere tutte le schermate dati dell'attività mentre il timer è in esecuzione.
- **GPS**: consente di impostare la modalità per l'antenna GPS. L'uso del GLONASS fornisce prestazioni ottimizzate in ambienti difficili e l'acquisizione più rapida della posizione. L'uso dell'opzione GLONASS può ridurre maggiormente la durata della batteria rispetto alla sola opzione GPS.
- <span id="page-12-0"></span>**Dimensioni piscina**: consente di impostare la vasca per il nuoto in piscina.
- **Sfondo**: imposta il colore di sfondo per ogni attività (bianco o nero).
- **Accentua colore**: imposta il colore caratteristico di ogni attività per consentire di identificare quella attiva.

### **Personalizzazione delle pagine dati**

È possibile visualizzare, nascondere e modificare il layout e i contenuti delle schermate dati per ciascuna attività.

- **1** Selezionare > **Impostazioni** > **App & Attività**.
- **2** Selezionare l'attività che si desidera personalizzare.
- **3** Selezionare le impostazioni dell'attività.
- **4** Selezionare **Campi dati**.
- **5** Se necessario, attivare una schermata dati selezionando l'interruttore di accensione/spegnimento.
- **6** Selezionare una schermata dati da personalizzare.
- **7** Selezionare un'opzione:
	- Selezionare **Layout** per impostare il numero di campi dati nella schermata.
	- Selezionare **Modifica campi dati**, quindi selezionare un campo per modificarne il contenuto.

#### **Avvisi**

È possibile impostare avvisi per ciascuna attività, che consentono di raggiungere obiettivi specifici. Alcuni avvisi sono disponibili solo per attività specifiche. Alcuni avvisi richiedono accessori opzionali, come una fascia cardio o un sensore di cadenza. Sono disponibili tre tipi di avvisi: avvisi di eventi, avvisi di intervallo e avvisi ripetuti.

- **Avviso di eventi**: l'avviso di eventi effettua una sola notifica. L'evento consiste in un valore specifico. Ad esempio, è possibile impostare il dispositivo in modo che fornisca un avviso quando viene raggiunto un numero di calorie specifico.
- **Avviso di intervallo**: l'avviso di intervallo segnala ogni volta che il dispositivo si trova al di sopra o al di sotto di un intervallo di valori specifico. Ad esempio, è possibile impostare il dispositivo in modo che segnali quando la frequenza cardiaca scende al di sotto dei 60 bpm (battiti al minuto) e supera i 210 bpm.
- **Avviso ripetuto**: l'avviso ripetuto segnala tutte le occasioni in cui il dispositivo registra un valore o un intervallo specifico. Ad esempio, è possibile impostare il dispositivo in modo che fornisca un avviso ogni 30 minuti.

![](_page_12_Picture_623.jpeg)

![](_page_12_Picture_624.jpeg)

#### *Impostazione di un avviso*

- 1 Nel quadrante dell'orologio, selezionare **=** > Impostazioni > **App & Attività**.
- **2** Selezionare un'attività.
- **3** Selezionare le impostazioni dell'attività.
- **4** Selezionare **Avvisi**.
- **5** Selezionare un'opzione:
	- Selezionare **Aggiungi nuovo** per aggiungere un nuovo avviso per l'attività.
	- Selezionare il nome dell'avviso per modificare un avviso esistente.
- **6** Se necessario, selezionare il tipo di avviso.
- **7** Selezionare una zona, inserire i valori minimo e massimo oppure un valore personalizzato per l'avviso.
- **8** Se necessario, attivare l'avviso.

Per avvisi ripetuti e di eventi, viene visualizzato un messaggio ogni volta che si raggiunge il valore dell'avviso. Per gli avvisi di intervallo, viene visualizzato un messaggio ogni volta che si supera o si scende al di sotto dell'intervallo specificato (valori minimo e massimo).

### **Aggiunta di un'attività o di un'app**

- **1** Selezionare > **Impostazioni** > **App & Attività**.
- **2** Selezionare un'opzione:
	- Per aggiungere un'attività ai preferiti, selezionare l'attività, quindi selezionare **Aggiungi Mia Posizione**.
	- Per aggiungere un'attività all'elenco delle attività, selezionare Aggiungi, quindi selezionare l'attività.

### **Rimozione di un'attività o di un'app**

- **1** Selezionare > **Impostazioni** > **App & Attività**.
- **2** Selezionare un'attività.
- **3** Selezionare un'opzione:
	- Per rimuovere l'attività dall'elenco, selezionare l'interruttore di attivazione/disattivazione su **Attivato**.
	- Per rimuovere un'attività dall'elenco dei preferiti, selezionare **Rimuovi Favoriti**.
	- Per rimuovere l'attività dal dispositivo, selezionare le impostazioni dell'attività, quindi selezionare **Rimuovi**.

### **Impostazione del profilo utente**

È possibile aggiornare le impostazioni relative al sesso, all'anno di nascita, all'altezza, al peso e al polso. Il dispositivo utilizza queste informazioni per calcolare i dati esatti dell'allenamento.

- 1 Selezionare  $\equiv$  > Impostazioni > Profilo utente.
- **2** Selezionare un'opzione.

### **Impostazioni di rilevamento delle attività**

Selezionare **> Impostazioni** > Rilevamento attività.

- **Avviso spostamento**: visualizza un messaggio e la barra di movimento sul quadrante dell'orologio digitale e sulla schermata dei passi. Il dispositivo emette anche delle vibrazioni se queste sono attivate (*[Impostazioni del sistema](#page-13-0)*, [pagina 10](#page-13-0)).
- **Avvisi obiettivo**: consente di attivare e disattivare gli allarmi relativi all'obiettivo. Gli avvisi obiettivo vengono visualizzati

<span id="page-13-0"></span>per il raggiungimento dell'obiettivo passi giornaliero e per i minuti di intensità settimanali.

### **Impostazioni del sistema**

#### Selezionare > **Impostazioni** > **Sistema**.

- **Blocco automatico**: consente di bloccare automaticamente il touchscreen per impedire selezioni accidentali. Utilizzare l'opzione Durante l'attività per bloccare il touchscreen durante un'attività a tempo. Utilizzare l'opzione Modo orologio per bloccare il touchscreen quando non si registra un'attività a tempo.
- **Lingua**: imposta la lingua visualizzata sul dispositivo.
- **Orario**: consente di regolare le impostazioni relative all'ora (*Impostazioni dell'ora*, pagina 10).
- **Retroilluminazione**: consente di regolare le impostazioni relative alla retroilluminazione (*Impostazioni di retroilluminazione*, pagina 10).
- **Solo vibrazione**: consente di impostare il livello di vibrazione del dispositivo. L'interruttore di attivazione/disattivazione consente di attivare o disattivare le vibrazioni.
- **Non disturbare**: consente di attivare o disattivare la modalità Non disturbare.
- **Impostazioni dei comandi**: consente di aggiungere, riordinare e rimuovere le opzioni di menu dei collegamenti rapidi nel menu dei comandi (*[Personalizzazione del menu dei comandi](#page-11-0)*, [pagina 8\)](#page-11-0).
- **Unità**: imposta le unità di misura utilizzate nel dispositivo (*Modifica delle unità di misura*, pagina 10).
- **Modo USB**: consente di impostare l'uso del modo di archiviazione di massa o del modo Garmin quando il dispositivo viene connesso a un computer.
- **Ripristina predefiniti**: consente di reimpostare i dati utente e le impostazioni (*[Ripristino di tutte le impostazioni predefinite](#page-15-0)*, [pagina 12\)](#page-15-0).
- **Aggiornamento software**: consente di installare gli aggiornamenti software scaricati utilizzando Garmin Express.

#### **Impostazioni dell'ora**

Selezionare > **Impostazioni** > **Sistema** > **Orario**.

- **Formato orario**: consente di impostare il dispositivo per visualizzare l'ora in formato 12 ore o 24 ore.
- **Sorgente orario**: Consente di impostare la sorgente orario del dispositivo. L'opzione Auto consente di impostare automaticamente l'orario in base alla posizione GPS. L'opzione Manuale consente di configurare l'orario manuamente.

#### **Impostazioni di retroilluminazione** Selezionare > **Impostazioni** > **Sistema** >

## **Retroilluminazione**.

- **Modo**: consente di impostare l'attivazione della retroilluminazione per le interazioni. Le interazioni includono i tasti, il touchscreen e le notifiche.
- **Gesto**: consente di impostare l'attivazione della retroilluminazione durante i movimenti del polso. Con il termine gesti si intende la rotazione del polso verso il corpo per guardare il dispositivo. È possibile utilizzare l'opzione Solo durante attività per utilizzare i gesti solo durante le attività a tempo.
- **Timeout**: consente di impostare l'intervallo di tempo prima che la retroilluminazione venga disattivata.
- **Luminosità**: consente di impostare il livello di luminosità della retroilluminazione.

#### **Modifica delle unità di misura**

È possibile personalizzare le unità di misura relative a distanza, passo e velocità, quota, peso, altezza e temperatura.

- **1** Selezionare > **Impostazioni** > **Sistema** > **Unità**.
- **2** Selezionare un tipo di misurazione.
- **3** Selezionare un'unità di misura.

# **Sensori ANT+**

Il dispositivo può essere utilizzato con i sensori ANT+ wireless. Per ulteriori informazioni sulla compatibilità e l'acquisto dei sensori opzionali, accedere a <http://buy.garmin.com>.

### **Associazione dei sensori ANT+**

Per poter effettuare l'associazione è necessario indossare la fascia cardio o installare il sensore.

L'associazione è il collegamento di sensori wireless ANT+, ad esempio una fascia cardio, con il dispositivo Garmin.

- **1** Posizionare il dispositivo entro la portata (3 m) del sensore. **NOTA:** mantenersi a 10 m da altri sensori ANT+ durante l'associazione.
- **2** Selezionare > **Impostazioni** > **Sensori e accessori** > **Aggiungi nuovo**.
- **3** Selezionare un sensore.

Quando il sensore è associato al dispositivo, viene visualizzato un messaggio. È possibile personalizzare un campo dati per visualizzare i dati del sensore.

### **Uso di un sensore di velocità o cadenza per la bici**

È possibile utilizzare un sensore di cadenza o velocità per la bici compatibile per inviare dati al dispositivo.

- Associare il sensore al dispositivo (*Associazione dei sensori ANT+*, pagina 10).
- Aggiornare le informazioni relative al profilo utente fitness (*[Impostazione del profilo utente](#page-12-0)*, pagina 9).
- Impostare le dimensioni della ruota (*[Dimensioni e](#page-17-0)  [circonferenza delle ruote](#page-17-0)*, pagina 14).
- Iniziare una corsa (*[Avvio di un'attività](#page-8-0)*, pagina 5).

### **Foot Pod**

L'unità è compatibile con il foot pod. È possibile utilizzare il foot pod invece del GPS per registrare il passo e la distanza se ci allena al chiuso o il segnale GPS è debole. Il foot pod è in standby e pronto a inviare dati (come la fascia cardio).

Dopo 30 minuti di inattività, il foot pod si spegne automaticamente per ridurre il consumo della batteria. Se la batteria è scarica, sul dispositivo viene visualizzato un messaggio. Ciò indica che la durata residua della batteria è di circa cinque ore.

#### **Migliorare la calibrazione del foot pod**

Prima di poter calibrare il dispositivo, è necessario acquisire segnali GPS e associare il dispositivo al foot pod (*Associazione dei sensori ANT+*, pagina 10).

Il foot pod si calibra automaticamente, ma è possibile migliorare la precisione dei dati sulla velocità e la distanza con alcune corse all'aperto utilizzando il GPS.

- **1** Recarsi all'aperto per 5 minuti con una visuale libera del cielo.
- **2** Avviare un'attività di corsa.
- **3** Correre su una traccia senza fermarsi per 10 minuti.
- **4** Interrompere l'attività e salvarla.

In base ai dati registrati, il valore di calibrazione del foot pod cambia, se necessario. Non è necessario calibrare nuovamente il foot pod a meno che non venga modificato lo stile della corsa.

### <span id="page-14-0"></span>**tempe™**

tempe è un sensore di temperatura wireless ANT+. Il sensore può essere fissato a un cinturino o a un passante, in modo che sia a contatto con l'aria aperta e, pertanto, fornisca dati sulla temperatura costanti e precisi. È necessario associare tempe al dispositivo per visualizzare i dati sulla temperatura del tempe.

# **Info sul dispositivo**

### **Sostituzione dei cinturini QuickFit™**

**1** Far scorrere il fermo sul cinturino QuickFit per rimuoverlo dall'orologio.

![](_page_14_Picture_5.jpeg)

- **2** Allineare il nuovo cinturino all'orologio.
- **3** Premere il cinturino in posizione. **NOTA:** verificare che il cinturino sia fissato. Il fermo dovrà essere fissato al perno dell'orologio.
- **4** Ripetere i passi da 1 a 3 per cambiare l'altro cinturino.

### **Caratteristiche tecniche**

![](_page_14_Picture_439.jpeg)

\*Il dispositivo resiste a una pressione equivalente a un profondità di 50 m. Per ulteriori informazioni, visitare il sito Web [www.garmin.com/waterrating](http://www.garmin.com/waterrating).

### **Manutenzione del dispositivo**

#### *AVVISO*

Evitare urti eccessivi e utilizzare il prodotto con cura per non ridurne la durata.

Evitare di premere i tasti sott'acqua.

Non utilizzare oggetti acuminati per pulire il dispositivo.

Non utilizzare in nessun caso oggetti rigidi o appuntiti sul touchscreen, poiché potrebbero danneggiarlo.

Evitare l'uso di detergenti chimici, solventi e insettifughi che possono danneggiare i componenti e le rifiniture in plastica.

Sciacquare accuratamente il dispositivo con acqua dolce dopo l'esposizione a cloro, acqua salata, creme solari, cosmetici,

alcool o altri prodotti chimici corrosivi. L'esposizione prolungata a queste sostanze può danneggiare il corpo del dispositivo.

Conservare il cinturino in pelle in un luogo asciutto. Evitare di nuotare o di fare la doccia indossando il cinturino in pelle. L'esposizione all'acqua può danneggiare il cinturino in pelle.

Non conservare il dispositivo in ambienti in cui potrebbe essere esposto a temperature estreme per un periodo prolungato, al fine di evitare danni permanenti.

#### **Pulizia del dispositivo** *AVVISO*

Anche piccole quantità di sudore o umidità possono provocare la corrosione dei contatti elettrici quando il dispositivo è connesso a un caricabatterie. La corrosione può impedire la ricarica e il trasferimento dei dati.

- **1** Pulire il dispositivo con un panno imbevuto di una soluzione detergente non aggressiva.
- **2** Asciugarlo.

Dopo la pulizia, lasciare asciugare completamente il dispositivo. **SUGGERIMENTO:** per ulteriori informazioni, visitare il sito Web [garmin.com/fitandcare.](http://www.garmin.com/fitandcare)

#### **Pulizia dei cinturini in pelle**

- **1** Pulire i cinturini in pelle un panno asciutto.
- **2** Utilizzare un detergente apposito per pulire i cinturini in pelle.

#### **Conservazione a lungo termine**

Se il dispositivo non viene utilizzato per diversi mesi, è necessario caricare la batteria fino a circa il 50% prima di riporre il dispositivo. Il dispositivo deve essere conservato in un ambiente fresco e asciutto, con temperature tipiche degli ambienti domestici. Ricaricare completamente il dispositivo prima di riutilizzarlo.

#### **Visualizzazione delle informazioni sul dispositivo**

È possibile visualizzare l'ID Unità, la versione del software, le normative e il contratto di licenza.

Selezionare > **Impostazioni** > **Sistema** > **Info**.

### **Gestione dei dati**

**NOTA:** il dispositivo non è compatibile con Windows® 95, 98, Me, Windows NT<sup>®</sup> e Mac<sup>®</sup> OS 10.3 e versioni precedenti.

#### **Scollegamento del cavo USB**

Se il dispositivo è collegato al computer come unità o volume rimovibile è necessario scollegarlo dal computer in modo sicuro per evitare perdite di dati. Se il dispositivo è collegato al computer Windows come dispositivo portatile, non è necessario scollegarlo in modo sicuro.

- **1** Eseguire un'operazione:
	- Per i computer Windows, selezionare l'icona di **rimozione sicura dell'hardware** nella barra delle applicazioni e selezionare il dispositivo.
	- Per i computer Apple, selezionare il dispositvo, quindi selezionare **File** > **Espelli**.
- **2** Scollegare il cavo dal computer.

#### **Eliminazione dei file**

#### *AVVISO*

Se non si è certi della funzione di un file, non eliminarlo. La memoria del dispositivo contiene file di sistema importanti che non devono essere eliminati.

- **1** Aprire l'unità o il volume **Garmin**.
- **2** Se necessario, aprire una cartella o un volume.
- **3** Selezionare un file.

<span id="page-15-0"></span>**4** Premere il tasto **Canc** sulla tastiera.

**NOTA:** se si utilizza un computer Apple è necessario svuotare la cartella Cestino per rimuovere completamente i file.

# **Risoluzione dei problemi**

### **Ottimizzazione della durata della batteria**

È possibile aumentare la durata della batteria in vari modi.

- Ridurre il timeout della retroilluminazione (*[Impostazioni di](#page-13-0) [retroilluminazione](#page-13-0)*, pagina 10).
- Ridurre la luminosità della retroilluminazione (*[Impostazioni di](#page-13-0) [retroilluminazione](#page-13-0)*, pagina 10).
- Disattivare i movimenti del polso (*[Impostazioni di](#page-13-0)  [retroilluminazione](#page-13-0)*, pagina 10).
- Disattivare la tecnologia wireless Bluetooth quando non si utilizzano le funzioni di connettività (*[Disattivazione della](#page-10-0) [tecnologia Bluetooth](#page-10-0)*, pagina 7).
- Utilizzare un quadrante dell'orologio Connect IQ che non si aggiorna ogni secondo.

Ad esempio utilizzare un quadrante dell'orologio senza una seconda lancetta (*[Modificare il quadrante dell'orologio](#page-11-0)*, [pagina 8\)](#page-11-0).

• Limitare le notifiche dello smartphone visualizzate dal dispositivo (*[Gestione delle notifiche](#page-10-0)*, pagina 7).

### **Il dispositivo non riesce a trovare campi da golf nelle vicinanze**

Se un aggiornamento dei campi viene annullato o interrotto prima del completamento, sul dispositivo potrebbero venire a mancare i dati del campo. Per ripristinare i dati del campo mancante, è necessario aggiornare nuovamente i campi.

- **1** Scaricare e installare gli aggiornamenti dei campi dall'applicazione Garmin Express (*[Aggiornamento del](#page-10-0)  [software mediante Garmin Express](#page-10-0)*, pagina 7).
- **2** Scollegare il dispositivo in modo sicuro (*[Scollegamento del](#page-14-0) cavo USB*[, pagina 11\)](#page-14-0).
- **3** Uscire all'aperto e avviare un round di golf di prova per verificare che il dispositivo trovi i campi nelle vicinanze.

### **Lo smartphone è compatibile con il dispositivo?**

Il dispositivo Approach S60 è compatibile con lo smartphone se si utilizza la tecnologia Bluetooth Smart wireless.

Per informazioni sulla compatibilità, visitare il sito Web [garmin.com/ble](http://www.garmin.com/ble)

### **Il telefono non si connette al dispositivo**

- Attivare la tecnologia wireless Bluetooth sullo smartphone.
- Mantenere lo il telefono a una distanza massima di 10 m (33 piedi) dal dispositivo.
- Sullo smartphone aprire l'app Garmin Connect Mobile, selezionare **ight** o ..., quindi Dispositivi Garmin > Aggiungi **dispositivo** per impostare la modalità di associazione.
- Sul dispositivo, tenere premuto  $\equiv$  e selezionare  $\ell$  per attivare la tecnologia Bluetooth e impostare la modalità di associazione.

### **Il dispositivo visualizza la lingua errata**

- 1 Nel quadrante dell'orologio, selezionare **...**
- **2** Scorrere verso il basso fino all'ultima voce nell'elenco e selezionarla.
- **3** Scorrere verso il basso fino all'ultima voce nell'elenco e selezionarla.
- **4** Scorrere verso il basso fino alla seconda voce nell'elenco e selezionarla.
- **5** Selezionare la lingua.

### **Il dispositivo visualizza unità di misura errate**

- Verificare di aver selezionato sul dispositivo l'impostazione corretta delle unità di misura (*[Modifica delle unità di misura](#page-13-0)*, [pagina 10](#page-13-0)).
- Verificare di aver selezionato sull'account Garmin Connect l'impostazione corretta delle unità di misura.

Se le unità di misura sul dispositivo non corrispondono a quelle dell'account Garmin Connect, è possibile che le impostazioni del dispositivo siano state sovrascritte durante la sincronizzazione del dispositivo.

### **Reimpostazione del dispositivo**

Se il dispositivo smette di rispondere, potrebbe essere necessario reimpostarlo. Questa operazione non comporta la cancellazione dei dati o delle impostazioni.

- 1 Tenere premuto per 12 secondi. Il dispositivo si spegne.
- **2** Tenere premuto **per** per un secondo per accendere il dispositivo.

### **Ripristino di tutte le impostazioni predefinite**

**NOTA:** questa operazione elimina tutte le informazioni immesse dall'utente, compresa la cronologia delle attività.

È possibile ripristinare tutte le impostazioni ai valori predefiniti. Selezionare > **Impostazioni** > **Sistema** > **Ripristina predefiniti** > **Sì**.

### **Acquisizione del segnale satellitare**

Il dispositivo potrebbe aver bisogno di una visuale completamente libera del cielo per acquisire il segnale satellitare. La data e l'ora vengono impostate automaticamente in base alla posizione GPS.

**1** Recarsi in un'area all'aperto.

La parte anteriore del dispositivo deve essere rivolta verso il cielo.

**2** Attendere che il rilevamento dei satelliti sia completato. L'acquisizione dei segnali satellitari potrebbe richiedere 30-60 secondi.

#### **Miglioramento della ricezione dei satelliti GPS**

- Sincronizzare di frequente il dispositivo sull'account Garmin Connect:
	- Collegare il dispositivo a un computer tramite il cavo USB e all'applicazione Garmin Express.
	- Sincronizzare il dispositivo sull'app Garmin Connect Mobile mediante lo smartphone Bluetooth.

Mentre è connesso all'account Garmin Connect, il dispositivo scarica diversi giorni di dati satellitari, consentendo la localizzazione rapida dei segnali satellitari.

- Recarsi con il dispositivo in un'area all'aperto, lontano da edifici o alberi alti.
- Rimanere immobili per alcuni minuti.

### **Rilevamento delle attività**

Per ulteriori informazioni sulla precisione del rilevamento dell'attività, visitare il sito Web [garmin.com/ataccuracy](http://www.garmin.com/ataccuracy).

#### <span id="page-16-0"></span>**Il numero di passi giornalieri non viene visualizzato**

Il numero di passi giornalieri viene reimpostato ogni notte a mezzanotte.

Se vengono visualizzati dei trattini al posto del numero di passi, consentire al dispositivo di acquisire segnali satellitari e di impostare l'ora automaticamente.

#### **Il conteggio dei passi è impreciso**

Seguire questi suggerimenti se il conteggio dei passi è impreciso.

- Indossare il dispositivo sul polso non preferito.
- Riporre il dispositivo in tasca quando si spinge un passeggino o un tagliaerba.
- Riporre il dispositivo in tasca quando si utilizzano attivamente solo le mani o le braccia.

**NOTA:** il dispositivo potrebbe interpretare alcuni movimenti ripetitivi, come lavare i piatti, piegare la biancheria o applaudire, come passi.

#### **I passi sul dispositivo e sull'account Garmin Connect non corrispondono**

Il numero di passi sull'account Garmin Connect viene aggiornato quando si sincronizza il dispositivo.

- **1** Selezionare un'opzione:
	- Sincronizzare il numero di passi con l'applicazione Garmin Connect (*[Uso di Garmin Connect sul computer](#page-10-0)*, pagina 7).
	- Sincronizzare il numero di passi con l'app Garmin Connect Mobile (*[Sincronizzazione manuale dei dati su Garmin](#page-10-0)  [Connect Mobile](#page-10-0)*, pagina 7).
- **2** Attendere la sincronizzazione dei dati da parte del dispositivo.

La sincronizzazione può richiedere alcuni minuti.

**NOTA:** l'aggiornamento dell'app Garmin Connect Mobile dell'applicazione Garmin Connect non sincronizza i dati né aggiorna il numero di passi.

#### **I minuti di intensità lampeggiano**

Quando ci si allena su un livello di intensità vicino all'obiettivo prefissato, i minuti di intensità lampeggiano.

Allenarsi per almeno 10 minuti consecutivi su un livello di intensità moderato o alto.

### **Ulteriori informazioni**

È possibile reperire ulteriori informazioni su questo prodotto nel sito WebGarmin.

- Accedi a [support.garmin.com.](http://support.garmin.com)
- Visitare il sito Web [www.garmin.com/outdoor.](http://www.garmin.com/outdoor)
- Visitare il sito Web <http://buy.garmin.com> oppure contattare il proprio rivenditore Garmin per informazioni sugli accessori opzionali e sulle parti di ricambio.

# **Appendice**

### **Campi dati**

Alcuni campi dati richiedono accessori ANT+ per la visualizzazione dei dati.

- **% FCR**: la percentuale della frequenza cardiaca di riserva (frequenza cardiaca massima meno frequenza cardiaca a riposo).
- **% FCR Lap**: la percentuale media della frequenza cardiaca di riserva (frequenza cardiaca massima meno frequenza cardiaca a riposo) per il Lap corrente.
- **%FCR med.**: la percentuale media della frequenza cardiaca di riserva (frequenza cardiaca massima meno frequenza cardiaca a riposo) per l'attività corrente.
- **% max FC Lap**: la percentuale media della frequenza cardiaca calcolata sulla massima per il Lap corrente.
- **% max FC media**: la percentuale media della frequenza cardiaca massima calcolata per l'attività corrente.

**Alba**: l'ora dell'alba in base alla posizione GPS.

- **Ascesa totale**: la quota totale percorsa in salita durante l'attività o dall'ultima reimpostazione.
- **Bracciate**: nuoto. Il numero totale di bracciate per l'attività corrente.
- **Bracciate/vasche in ripetuta**: il numero medio di bracciate per vasca per l'intervallo corrente.
- **Bracciate ripetuta**: il numero totale di bracciate per l'intervallo corrente.
- **Bracciate ultima ripetuta**: il numero totale di bracciate per l'ultimo intervallo completato.
- **Bracciate ultima vasca**: il numero totale di bracciate per l'ultima vasca completata.

**Cadenza**: modalità Ciclistica. Il numero di rotazioni complete della pedivella. Perché vengano visualizzati questi dati, il dispositivo deve essere collegato a un accessorio di misurazione della cadenza.

- **Cadenza**: corsa. I passi al minuto (destro e sinistro).
- **Cadenza Lap**: modalità Ciclistica. La cadenza media per il Lap corrente.
- **Cadenza Lap**: corsa. La cadenza media per il Lap corrente.
- **Cadenza media**: modalità Ciclistica. La cadenza media per l'attività corrente.
- **Cadenza media**: corsa. La cadenza media per l'attività corrente.
- **Cadenza ultimo Lap**: modalità Ciclistica. La cadenza media per l'ultimo Lap completato.
- **Cadenza ultimo Lap**: corsa. La cadenza media per l'ultimo Lap completato.
- **Calorie**: la quantità di calorie totali bruciate.
- **Direzione**: la direzione in cui ci si sta muovendo.
- **Discesa totale**: la quota totale percorsa in discesa durante l'attività o dall'ultima reimpostazione.
- **Distanza**: la distanza percorsa durante la traccia o l'attività corrente.
- **Distanza bracciate in ripetuta**: la distanza media per vogata durante la ripetuta.
- **Distanza bracciate in ultima ripetuta**: la distanza media percorsa per vogata durante l'ultima ripetuta completata.
- **Distanza Lap**: la distanza percorsa durante il Lap corrente.
- **Distanza media remate**: sport con pagaia. La distanza media percorsa per bracciata durante l'attività corrente.
- **Distanza nautica**: la distanza percorsa in metri o piedi nautici.
- **Distanza per bracciata**: la distanza percorsa per bracciata.
- **Distanza ripetuta**: la distanza percorsa per l'intervallo corrente.
- **Distanza ultimo Lap**: la distanza percorsa durante l'ultimo Lap completato.
- **FC % max**: la percentuale della frequenza cardiaca massima.
- **FC Lap**: la frequenza cardiaca media per il Lap corrente.
- **FC media**: la frequenza cardiaca media per l'attività corrente.
- **Fr. br. ult. rip.**: il numero medio di bracciate al minuto (bam) per l'ultimo intervallo completato.
- **Fr. brac. ult. vas**: il numero medio di bracciate al minuto (bam) per l'ultima vasca completata.
- **Frequenza bracciate**: nuoto. Il numero di bracciate al minuto (bam).
- **Frequenza bracciate in rip.**: il numero medio di bracciate al minuto (bam) per l'intervallo corrente.
- <span id="page-17-0"></span>**Frequenza cardiaca**: la frequenza cardiaca in battiti al minuto (bpm). Il dispositivo deve essere collegato a una fascia cardio compatibile.
- **Frequenza media bracciate**: nuoto. Il numero medio di bracciate al minuto (bam) per l'attività corrente.
- **Frequenza media vogate**: sport con pagaia. Il numero medio di bracciate al minuto (bam) per l'attività corrente.
- **Frequenza vogate**: sport con pagaia. Il numero di bracciate al minuto (bam).
- **Lap**: il numero di Lap completati per l'attività corrente.
- **Media bracciate/vasca**: il numero medio di bracciate per vasca per l'attività corrente.
- **Media SWOLF**: il punteggio swolf medio per l'attività corrente. Il punteggio swolf è la somma del tempo necessario per completare una vasca più il numero di bracciate necessarie per percorrere tale lunghezza.
- **Media velocità verticale 30s**: la media movimento di 30 secondi di velocità verticale.
- **Ora del giorno**: l'ora del giorno in base alle impostazioni della posizione e dell'ora correnti (formato, fuso orario, ora legale).
- **Passi**: il numero totale di passi durante l'attività corrente.
- Passi Lap: il numero di passi durante il lap corrente.

**Passo**: il passo corrente.

- **Passo 500m**: il passo della nuotata corrente per 500 metri.
- **Passo 500m ultimo Lap**: il passo medio della nuotata per 500 metri per l'ultimo Lap.
- **Passo Lap**: il passo medio per il Lap corrente.
- **Passo Lap 500m**: il passo medio della nuotata per 500 metri per il Lap corrente.
- Passo medio: il passo medio per l'attività corrente.
- **Passo medio 500m**: il passo medio della nuotata per 500 metri per l'attività corrente.
- Passo rip.: il passo medio per l'intervallo corrente.
- **Passo ultima vasca**: il passo medio per l'ultima vasca completata.
- **Passo ultimo Lap**: il passo medio per l'ultimo Lap completato.
- **Quota**: la quota della posizione corrente sopra o sotto il livello del mare.
- **Ripetuta vasche**: il numero di vasche completate durante l'intervallo corrente.
- **SWOLF ripetuta**: il punteggio swolf medio per l'intervallo corrente.
- **SWOLF ultima vasca**: il punteggio swolf per l'ultima vasca completata.
- **Temp. max ultime 24 ore**: la temperatura massima registrata nelle ultime 24 ore.
- **Temp. min ultime 24h**: la temperatura minima registrata nelle ultime 24 ore.
- **Temperatura**: la temperatura dell'aria. La temperatura del corpo influisce sul sensore della temperatura.
- **Tempo in zona**: il tempo trascorso in ogni zona di potenza o frequenza cardiaca.
- **Tempo Lap**: il tempo impiegato per il Lap corrente.
- **Tempo medio su Lap**: il tempo medio per Lap per l'attività corrente.
- **Tempo ripetuta**: il tempo impiegato per l'intervallo corrente.
- **Tempo trascorso**: il tempo registrato totale. Ad esempio, se si avvia il timer e si corre per 10 minuti, quindi si arresta il timer per 5 minuti e si riavvia nuovamente il timer e si corre per 20 minuti, il tempo trascorso è di 35 minuti.
- **Tempo ultimo Lap**: il tempo impiegato per l'ultimo Lap completato.

**Timer**: il tempo impiegato per l'attività corrente.

- **Tipo bracciata ripetuta**: il tipo di bracciata corrente per l'intervallo.
- **Tipo bracciate ultima vasca**: il tipo di bracciata utilizzato durante l'ultima vasca completata.
- **Tramonto**: l'ora del tramonto in base alla posizione GPS.
- **Vasche**: il numero di vasche completate durante l'attività corrente.
- **Velocità**: la velocità di viaggio corrente.
- **Velocità Lap**: la velocità media per il Lap corrente.
- **Velocità massima**: la velocità massima per l'attività corrente.
- **Velocità media**: la velocità media per l'attività corrente.
- **Velocità nautica**: la velocità corrente in nodi.
- **Velocità ultimo Lap**: la velocità media per l'ultimo Lap completato.
- **Velocità verticale**: l'intervallo di ascesa o discesa nel tempo.
- **Vogate**: sport con pagaia. Il numero totale di bracciate per l'attività corrente.
- **Zona FC**: l'intervallo corrente della frequenza cardiaca (da 1 a 5). Le zone predefinite si basano sul profilo utente e sulla frequenza cardiaca massima (220 meno l'età).

### **Dimensioni e circonferenza delle ruote**

Le dimensioni della ruota sono indicate su entrambi i lati della ruota stessa. Questo elenco non è completo. È inoltre possibile utilizzare una calcolatrice disponibile su Internet.

![](_page_17_Picture_537.jpeg)

<span id="page-18-0"></span>![](_page_18_Picture_147.jpeg)

### **Definizione dei simboli**

Questi simboli potrebbero comparire sulle etichette del dispositivo o degli accessori.

Simbolo di smaltimento e riciclo WEEE. Il simbolo WEEE è applicato al prodotto in conformità alla direttiva UE 2012/19/UE sullo smaltimento delle apparecchiature elettriche ed elettroniche (WEEE). Ha lo scopo di ricordare la normativa che proibisce lo smaltimento inappropriato del prodotto e di promuovere il riutilizzo e il riciclo.

### **Indice**

#### <span id="page-19-0"></span>**A**

accessori **[10,](#page-13-0) [13](#page-16-0)** aggiornamenti, software **[7](#page-10-0)** allarmi **[6](#page-9-0), [9](#page-12-0)** allenamento **[4](#page-7-0), [6](#page-9-0)** allenamento al chiuso **[6](#page-9-0)** analisi swing **[3](#page-6-0) – [5](#page-8-0)** applicazioni **[6](#page-9-0), [7](#page-10-0)** associazione, smartphone **[1](#page-4-0), [12](#page-15-0)** associazione dei sensori ANT+ **[10](#page-13-0)** attività **[5,](#page-8-0) [6](#page-9-0), [8](#page-11-0), [9](#page-12-0)** avvio **[5](#page-8-0)** salvataggio **[6](#page-9-0)** avvisi **[9](#page-12-0)**

#### **B**

batteria carica **[1](#page-4-0)** conservazione **[11](#page-14-0)** ottimizzazione **[7](#page-10-0), [12](#page-15-0)** bussola **[2](#page-5-0)**

#### **C**

cadenza avvisi **[9](#page-12-0)** sensori **[10](#page-13-0)** calorie, avvisi **[9](#page-12-0)** campi dati **[7,](#page-10-0) [13](#page-16-0)** caratteristiche tecniche **[11](#page-14-0)** carica **[1](#page-4-0)** caricamento dei dati **[7](#page-10-0)** collegamenti **[1](#page-4-0), [8](#page-11-0)** Connect IQ **[7,](#page-10-0) [8](#page-11-0)** cronologia invio al computer [2,](#page-5-0)[7](#page-10-0) visualizzazione **[3](#page-6-0), [4](#page-7-0)** cronometro **[6](#page-9-0)**

### **D**

dati caricamento **[7](#page-10-0)** memorizzazione [2,](#page-5-0)[7](#page-10-0) pagine **[9](#page-12-0)** trasferimento **[2](#page-5-0), [7](#page-10-0)** dati utente, eliminazione **[11](#page-14-0)** dimensioni ruota **[14](#page-17-0)** distanza avvisi **[9](#page-12-0)** misurazione **[2](#page-5-0)** dogleg **[2](#page-5-0)**

#### **E**

elastici **[11](#page-14-0)** eliminazione, tutti i dati utente **[11](#page-14-0)**

#### **F**

foot pod **[10](#page-13-0)** frequenza cardiaca, avvisi **[9](#page-12-0)**

#### **G**

Garmin Connect **[6](#page-9-0) – [8](#page-11-0)** memorizzazione dei dati **[7](#page-10-0)** Garmin Express **[2](#page-5-0)** aggiornamento del software **[1](#page-4-0)** GLONASS **[10](#page-13-0)** GPS **[10](#page-13-0)** segnale **[12](#page-15-0)**

#### **H**

handicap **[3](#page-6-0)**

## **I**

ID Unità **[11](#page-14-0)** impostazioni **[5,](#page-8-0) [8](#page-11-0) [–10](#page-13-0), [12](#page-15-0)** impostazioni del sistema **[10](#page-13-0)**

#### **L** lay up **[2](#page-5-0)** lingua **[10](#page-13-0)**

**M**

mano **[5](#page-8-0)** memorizzazione dei dati **[2](#page-5-0), [7](#page-10-0)** menu **[1](#page-4-0)** menu comandi **[8](#page-11-0)** menu principale, personalizzazione **[5](#page-8-0)** minuti di intensità **[13](#page-16-0)** misurazione di un colpo **[3](#page-6-0)** misurazioni [3,](#page-6-0)[4](#page-7-0) modalità risparmio energetico **[5](#page-8-0)** modalità sonno **[5](#page-8-0)**

#### **N**

notifiche **[6](#page-9-0), [7](#page-10-0)**

### **O**

ora avvisi **[9](#page-12-0)** impostazioni **[10](#page-13-0)** orologio **[6](#page-9-0)**

#### **P**

percorsi riproduzione **[2](#page-5-0)** selezione **[2](#page-5-0)** personalizzazione del dispositivo **[8,](#page-11-0) [9](#page-12-0)** posizioni **[2](#page-5-0)** salvataggio **[2](#page-5-0)** posto della bandierina, vista green **[2](#page-5-0)** potenza (forza), avvisi **[9](#page-12-0)** profili **[5](#page-8-0)** utente **[9](#page-12-0)** profilo utente **[9](#page-12-0)** pulizia del dispositivo **[11](#page-14-0)** punteggio **[3](#page-6-0)**

#### **Q**

quadranti orologio **[7](#page-10-0), [8](#page-11-0)**

#### **R**

reimpostazione del dispositivo **[12](#page-15-0)** retroilluminazione **[1,](#page-4-0) [10](#page-13-0)** rilevamento delle attività **[5](#page-8-0), [9](#page-12-0)** risoluzione dei problemi **[12,](#page-15-0) [13](#page-16-0)** round di golf, fine **[4](#page-7-0)**

#### **S**

salvataggio, posizioni **[2](#page-5-0)** schermo **[10](#page-13-0)** segnali satellitari **[12](#page-15-0)** segnapunti **[3](#page-6-0)** sensori ANT+ **[10](#page-13-0)** associazione **[10](#page-13-0)** sensori bici **[10](#page-13-0)** sensori di velocità e cadenza **[10](#page-13-0)** smartphone **[5](#page-8-0), [7](#page-10-0), [8](#page-11-0), [12](#page-15-0)** applicazioni **[6](#page-9-0)** associazione **[1](#page-4-0), [12](#page-15-0)** software aggiornamento **[1,](#page-4-0) [7](#page-10-0)** licenza **[11](#page-14-0)** versione **[11](#page-14-0)** statistiche [3,](#page-6-0) [4](#page-7-0)

### **T**

tasti **[1,](#page-4-0) [10](#page-13-0), [11](#page-14-0)** tecnologia Bluetooth **[1,](#page-4-0) [6,](#page-9-0) [7,](#page-10-0) [12](#page-15-0)** tempe **[11](#page-14-0)** temperatura **[11](#page-14-0)** timer, conto alla rovescia **[6](#page-9-0)** timer per conto alla rovescia **[6](#page-9-0)** touchscreen **[1](#page-4-0)**

#### **U**

unità di misura **[10](#page-13-0)** USB **[7](#page-10-0)** disconnessione **[11](#page-14-0)**

#### **V**

vista green, posto della bandierina **[2](#page-5-0)**

# support.garmin.com

![](_page_21_Picture_1.jpeg)

Maggio 2017 190-02176-31\_0A